## **Test Case Presentation**

A test case can be presented as a **Test Case Tree** (a) or a **Session Grid** (b), as shown below. Test Case Tree can be displayed on the left pane (a) or on the right pane (c)

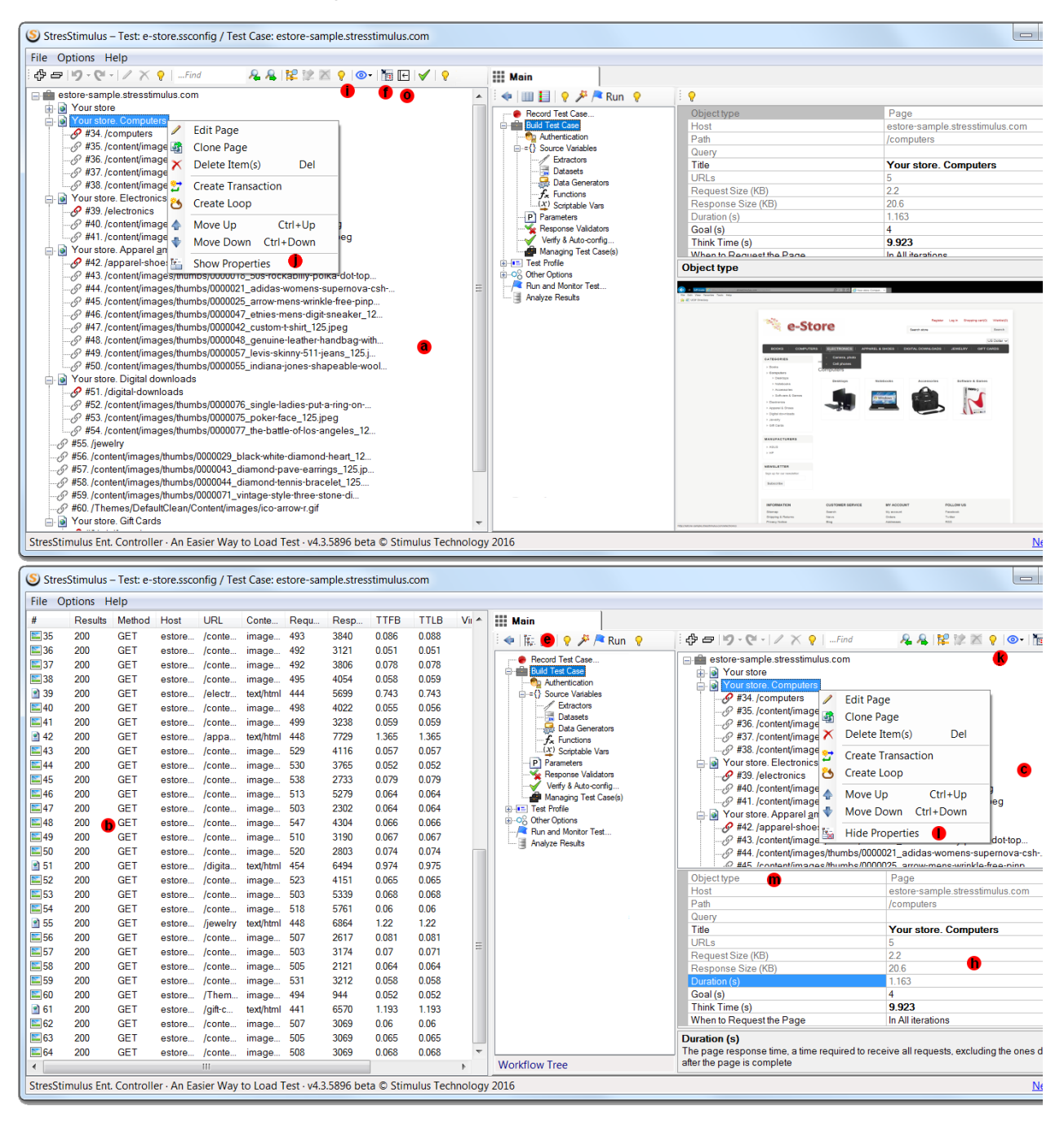

These two presentation forms are compared in the table below. The **Test Case Tree** displays a hierarchical view of TOM with multiple object types. Multiple objects can be selected at the same time. Selecting similar objects of the same type will allow changing similar properties. The **Session Grid** only displays sessions and allows to sort and select multiple sessions to perform operations quicker.

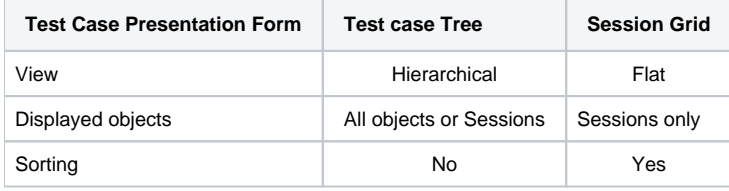

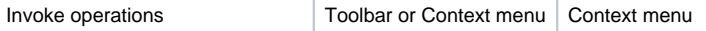

After the test case is recorded, the Test Case Tree appears in the object pane (a) on the left. The following commands allow changing its presentation and location:

- To switch the Test Case view from the Tree to the Grid, click **Show Recorded Test Case Sessions In The Session Grid** (d) on the **Workflow Tree Toolbar**. This will also dock the Test Case Tree in the functional pane (c) on the right.
- To switch Test Case view back to the Tree, click the **Tree View button** (e).
- To move the tree to the right pane, click **Dock to the right** (f) on the **Toolbar** of the **Test Case Tree.**
- To move the tree to the left pane, click **Dock to the left** (g) on the Toolbar of the Test Case Tree.
- To display a property grid (h) below the tree, click **Show property grid on the bottom** (i) or right-click and select **Show Properties** in the context menu (j)
- To hide the property grid below the tree, click the **Hide property grid on the bottom** (k) or right-click and select **Hide Properties** in the context menu (l).
- The property grid (h) displays the properties of the selected object. The first property for all objects is **Object Type** (m)
- To display the tree and the property grid side-by-side, dock the tree on the left, then select **Build Test Case** node (n) in the workflow tree.
- To leave more screen real estate to the right panel, click **Collapse to the left** (o) on the toolbar to maximally shrink the left panel. To restore the left panel, click the same button **Expand to the right**.

**Tip:** When selecting the request in the treeview on the right, the corresponding request in the session grid on the left gets highlighted. See Also:

[UI Reference -> Session Grid](https://support.stresstimulus.com/display/doc55/Session+Grid)